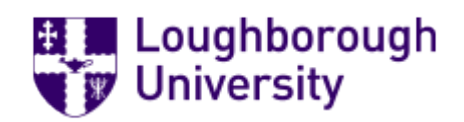

## **LEON – Loughborough Ethics ONline**

# Guidance Note for Signing LEON Submissions

#### **1. SIGNATURE REQUESTED**

You will receive an email notifying you that your signature is required for a submission.

To access the submission, you can click on the link in the email. Alternatively, for a list of all your allocated items you can log in to: [https://leon.lboro.ac.uk](https://leon.lboro.ac.uk/)

From the 'Home' page you will see a tile which lists any signature requests:

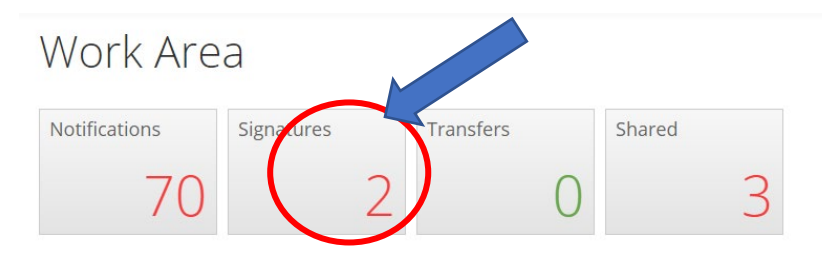

Click on the 'Signatures' box to view current and previous requests. The **red number** indicates how many signature requests you have outstanding.

You can access individual studies requiring signature by clicking on 'View Form' within the list.

**NOTE:** If there is a message that a newer version is available you should ignore this message, it is a system update. Updating to the 'newer version' would invalidate any existing signatures.

### **2. REVIEW STUDY**

Use the links on the left-hand side to 'review' the study. The study will be 'read only' once the applicant has signed it. This will not prevent you reviewing and signing the form.

### **Please ensure that you have checked the following before signing the form:**

- **The selections in the 'Start Here' section are correct based on the study description.**
- **The Responsible Investigator section lists the supervisor, not the student's details.**
- **The end date has not passed.**
- **Section A and Section B have been completed accurately based on the study description as this will determine the review route for the study.**
- **The correct documents are attached, and they are appropriate for the study.**

You can move through the study by selecting 'next'  $\bigotimes_{N \in X}$  or 'previous'  $\bigotimes_{N \in X}$  on the left-hand side or at the bottom of the page.

You should also review the attached documents which can be downloaded individually through the 'supporting documents' section of the form or by selecting 'navigate' and then opening the 'Documents' tab.

You can jump between sections of the form using the 'navigate' tab on the left hand side. This takes you to the 'form' outline so that you can jump to different sections.

**NOTE**: If you prefer to review the submission as a pdf you can download the form by selecting 'view as PDF' on the left-hand side.

### **3. REJECT**

If you have any concerns, you can decline the signature request by selecting 'reject'  $\mathbf{X}$  on the left-hand side and adding your comments in the 'reason' box provided.

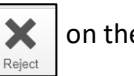

- These will be sent to the applicants so that they can amend the submission.
- You might also wish to send comments by email to ensure the applicant is aware of the rejection. (They will receive an automatic email notification from the system.)

You can leave feedback within the form using the 'comments' bubbles. There are speech bubbles at the top of each section of the form, click on the bubble and then 'add comment'.

#### **4. SIGN**

Once the study is acceptable and you are happy to sign it, please select 'sign'  $\Box$  on the left-hand Sigr side (NB: do not select 'signatures' as this is a different action).

- Enter your university ID (not email) and password to confirm your signature. You will be able to view a pdf copy of submissions you have signed.

The applicant will be informed that the signature has been added. Once all signatures are provided the form will automatically be submitted. The applicant will receive an email confirming the outcome of the review.